# Zoom マニュアル 【座長・演者】

第31回日本乳癌画像研究会

### ライブ配信の準備

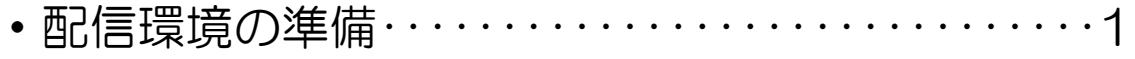

·Zoomアプリのインストール……………2~5 Zoomの使い方

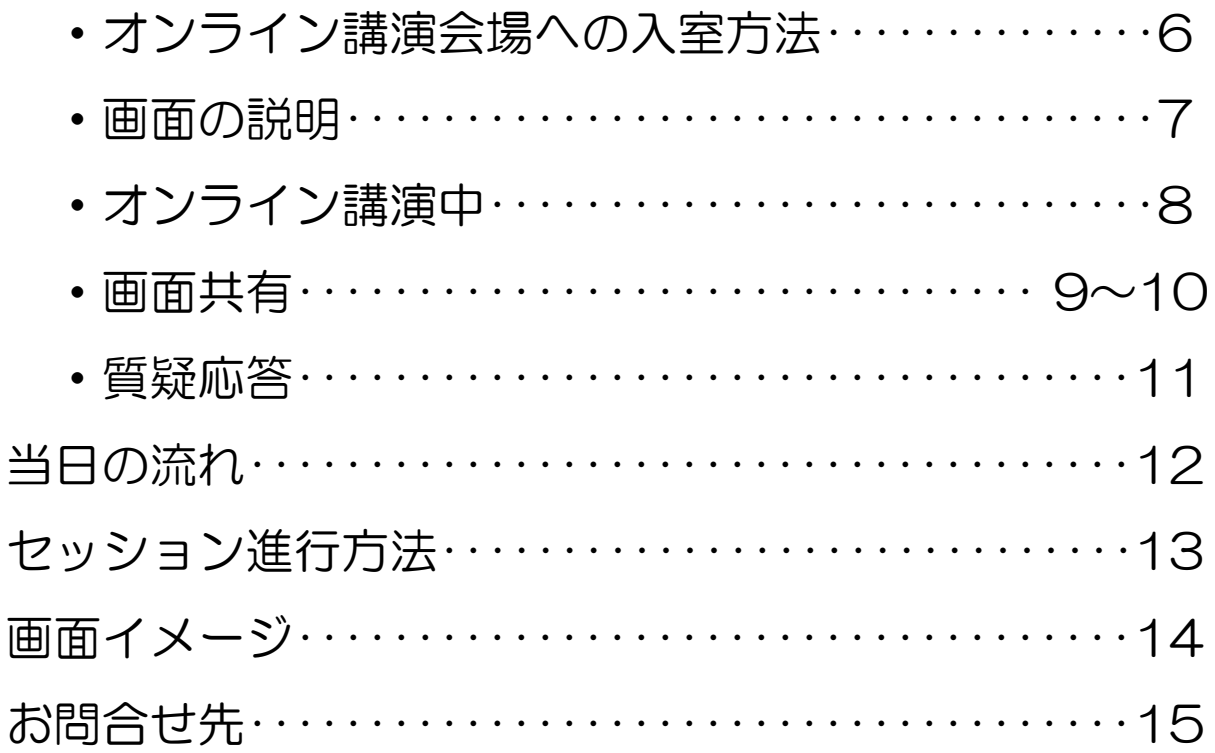

## ライブ配信の準備: 配信環境の準備

第31回日本乳癌画像研究会ではクラウドミーティングアプリ「Zoom」を利用 してご講演をしていただきます。

必ず発表日の数日前には、ご自身の端末で使用できるか、一度、起動チェック をお願いします。

「ご利用前に以下のご確認とご用意をお願いいたします」

Zoomの講演に必要な環境は各自でご準備ください。貸し出しはいたしませ んので、ご了承ください。

◆ インターネット接続環境

・可能な限り有線LANでの接続を行ってください。

Wi-Fi接続の場合、回線が不安定になることがございます。

◆ 講演用パソコンと「Webカメラ」「マイク」「スピーカー・イヤホン」の機 能にあたる装置

- ・ノートパソコンの場合、搭載されている事が多いので、機能の確認を お願いします。
- ・デスクトップパソコンの場合、上記の3点の機能が内蔵していない事が 多いため、早めにご準備をお願いします。

▶ Zoomアプリのインストール(2ページ参照)

・Zoomを初めてご利用される場合は、あらかじめZoomアプリをインス トールしてください。

・Zoomをご利用の際には、最新のバージョンであることをご確認ください。 ◆配信場所

極力静かな場所で雑音が入らないようお願いいたします。

また、同じ部屋内での配信は1台のパソコンのみで行ってください。

2台以上のパソコンで配信されると、音声が反響し、正しく配信されない 可能性がございますので、ご注意ください。

以下のZoom公式サイトの下記URLから、アプリをダウンロードしてください。 <https://zoom.us/download>

① 「ミーティング用Zoomクライアント」の [ダウンロード] ボタンをクリッ クし、ダウンロードとインストールを行ってください。

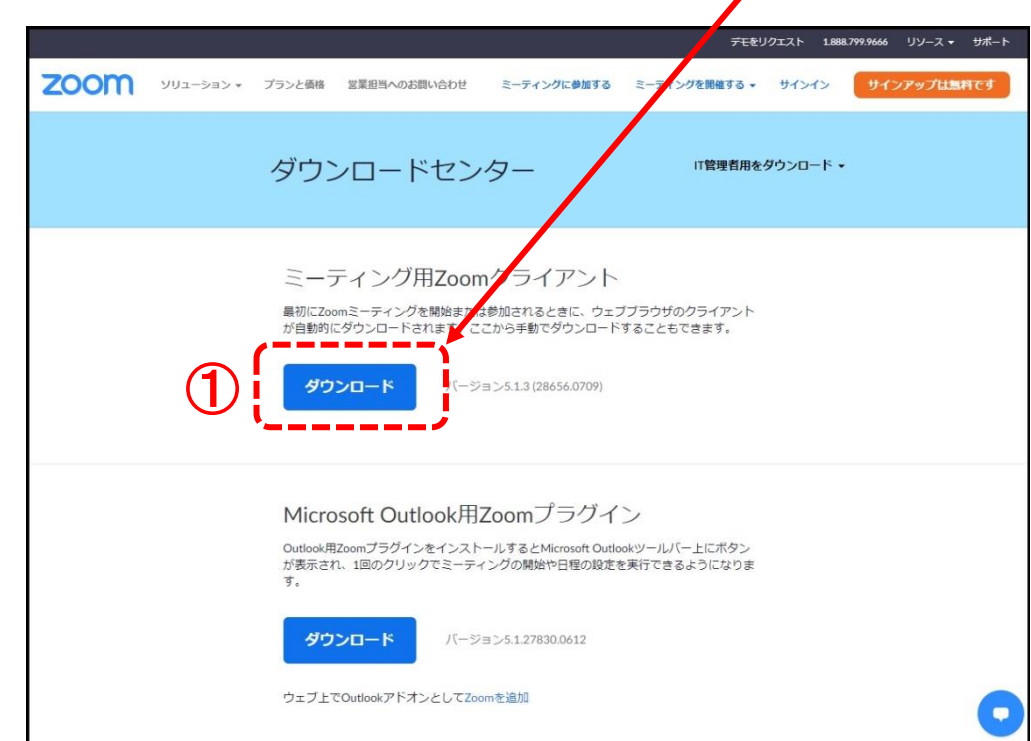

② インストールが開始されると、下のウィンドウが表示されます。

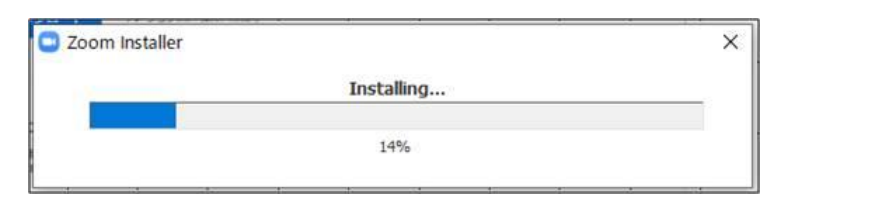

③ 右のウィンドウが表示されれば インストール完了です。

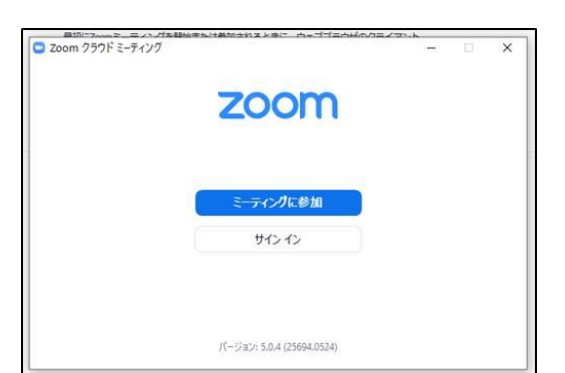

④ 下記URLよりZoomアプリの接続確認を行ってください。 <http://zoom.us/test>

<手順>

1)ブルーの[参加] ボタンをクリックして、 Zoomを起動します。

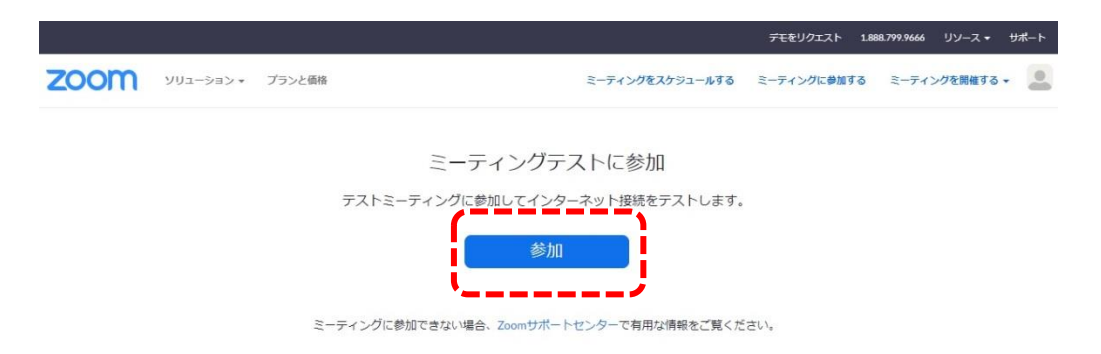

2)ブラウザでダイアログが表示されたら、[Zoomミーティングを開く] をクリックします。コンピューターにZoomがインストールされていない 場合は、画面の指示に従ってZoomをダウンロードし、インストールしま

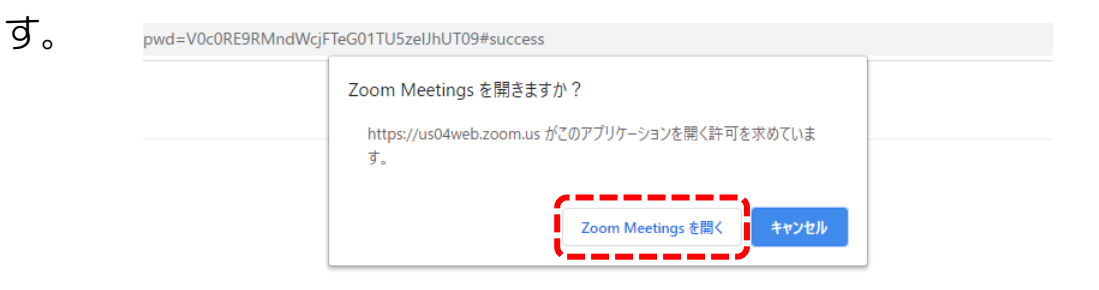

システムダイアログが表示したら、Zoom Meetingsを開くをクリ ックしてくださいを実行してください。

3)テストミーティングで別ウィンドウが表示され、スピーカーのテスト を実行できます。着信音が聞こえない場合は、スピーカーを選択し直すか、 [いいえ] をクリックして着信音が聞こえるまでスピーカーを切り替えます。 マイクのテストを続けるには、[はい] をクリックします。

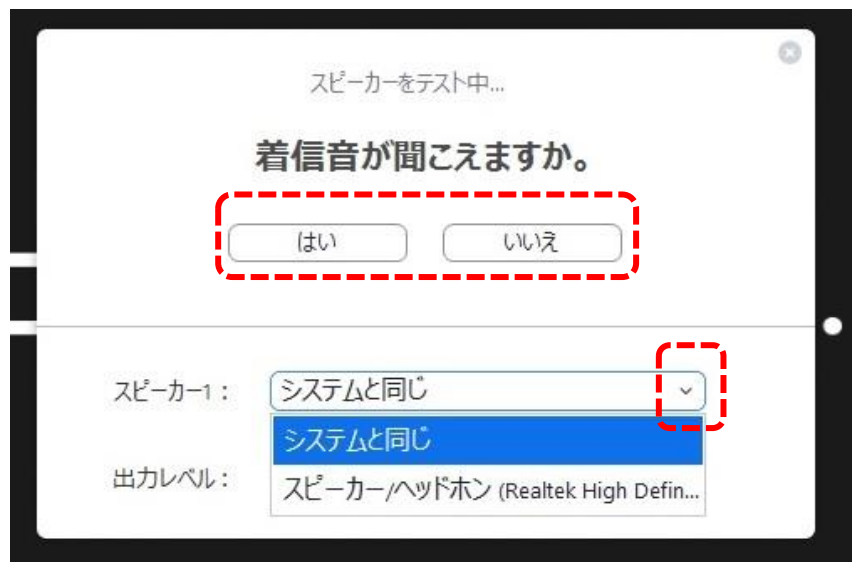

4)オーディオの音声応答が聞こえない場合、マイクを選択し直すか、[い いえ] をクリックして応答が聞こえるまでスピーカーを切り替えます。 応 答が聞こえたら、[はい] をクリックします。

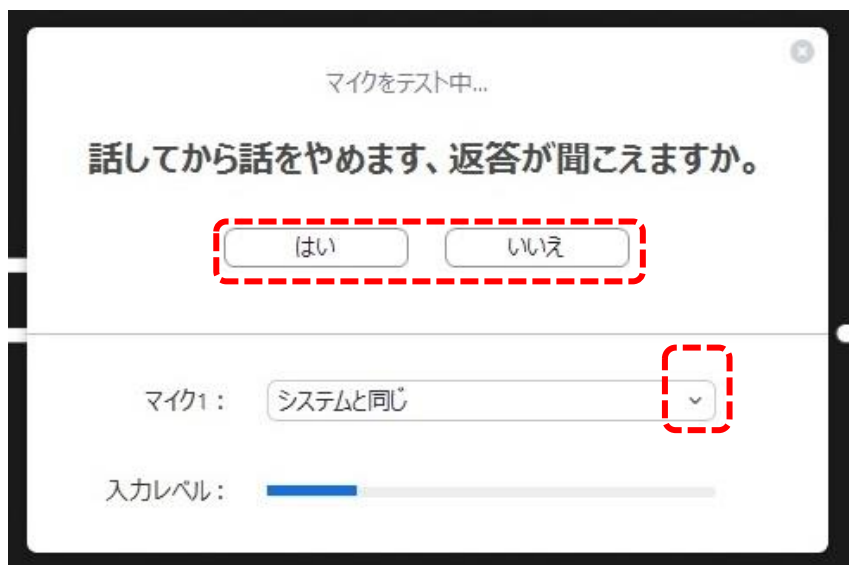

5)[コンピューターオーディオで参加する] をクリックします。

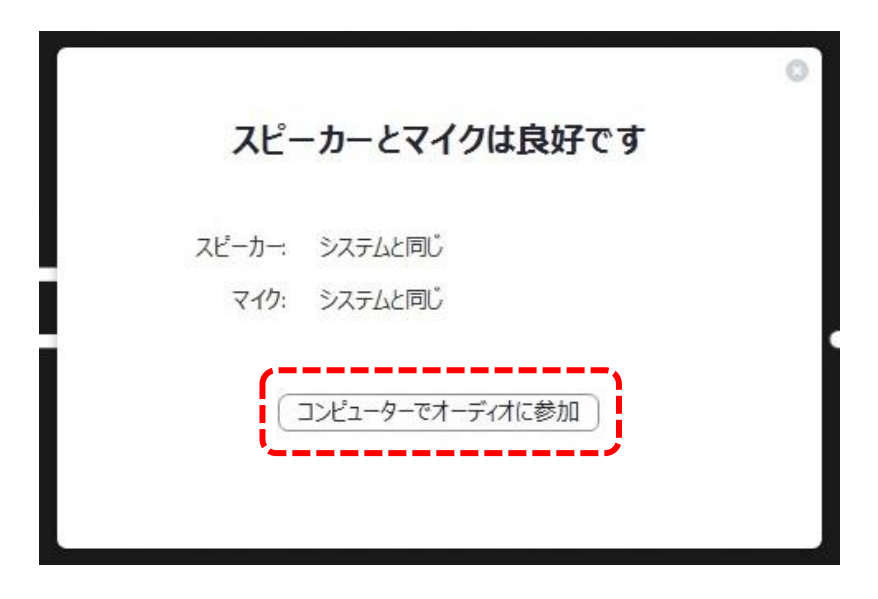

6)[コンピューターオーディオで参加する] をクリックして、選択したマ イクとスピーカーでテストミーティングに参加します。

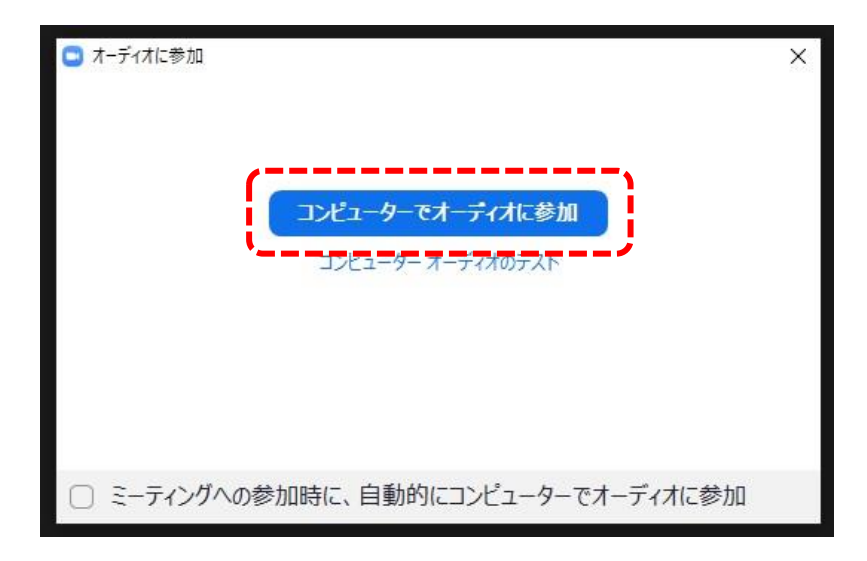

7)参加後、お名前について『登壇者』などの表記となっている場合は ご自身の名前に変更をお願いします。お名前については 「役割名+:+お名前」でお願いします。

例) 座長: 山田太郎 演者: 鈴木花子

## Zoomの使い方(オンライン講演会場への入室方法)

#### 発表者用URLは、事前に運営事務局からご案内します。

発表者用URL(例:http://us02web.zoomus/△/○○○〇△△△△・・・)

#### URLをクリックすると規定のブラウザが起動し、自動的にZoomアプリが立ち

上がります。 ※立ち上がらない場合は、画面の指示に従ってください。 URLが長いため、クリックでリンクに飛ばない場合もあります。URL全体をコピーして、 いつもお使いのブラウザを起動して貼り付けてお試しください。

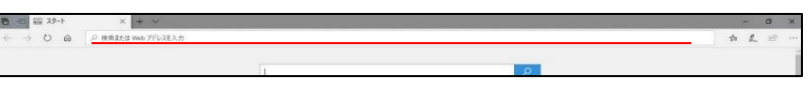

<sup>※</sup>ブラウザソフト「Microsoft Edge」をご使用の場合は、上記の赤線の部分に張り付けて下さい

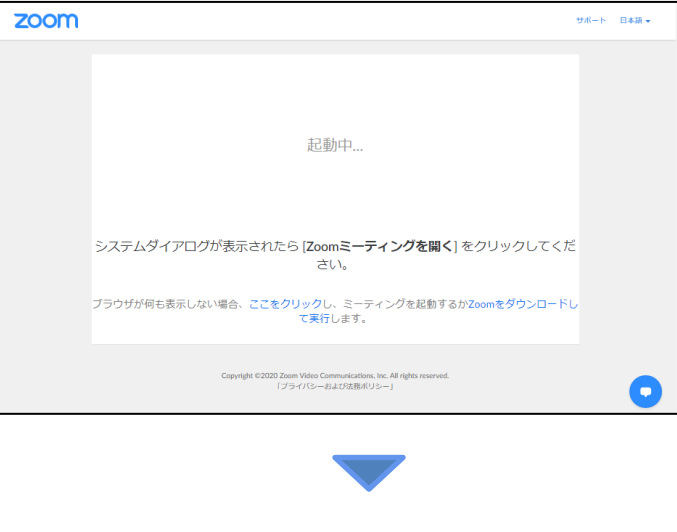

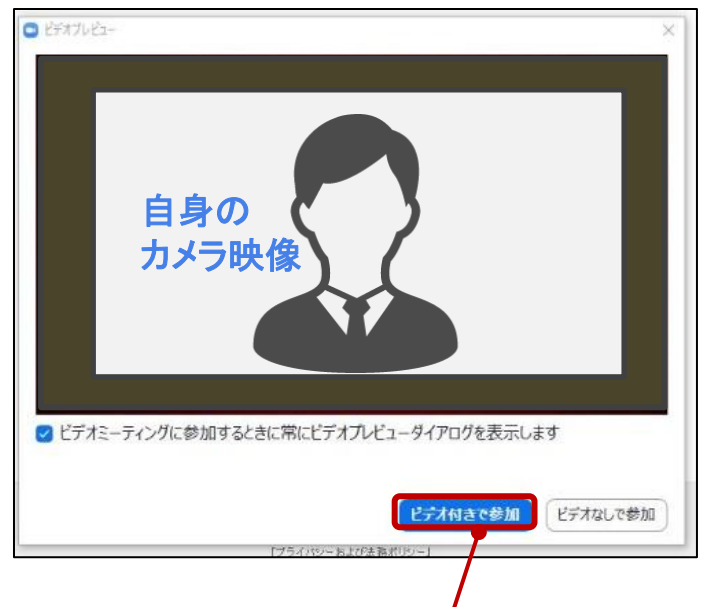

**アプリが起動すると左のウィンドウが立ち上がります。 カメラ映像に問題が無ければ「ビデオ付きで参加」をクリックして入室してください。**

### ご自身のPC画面をご確認ください。

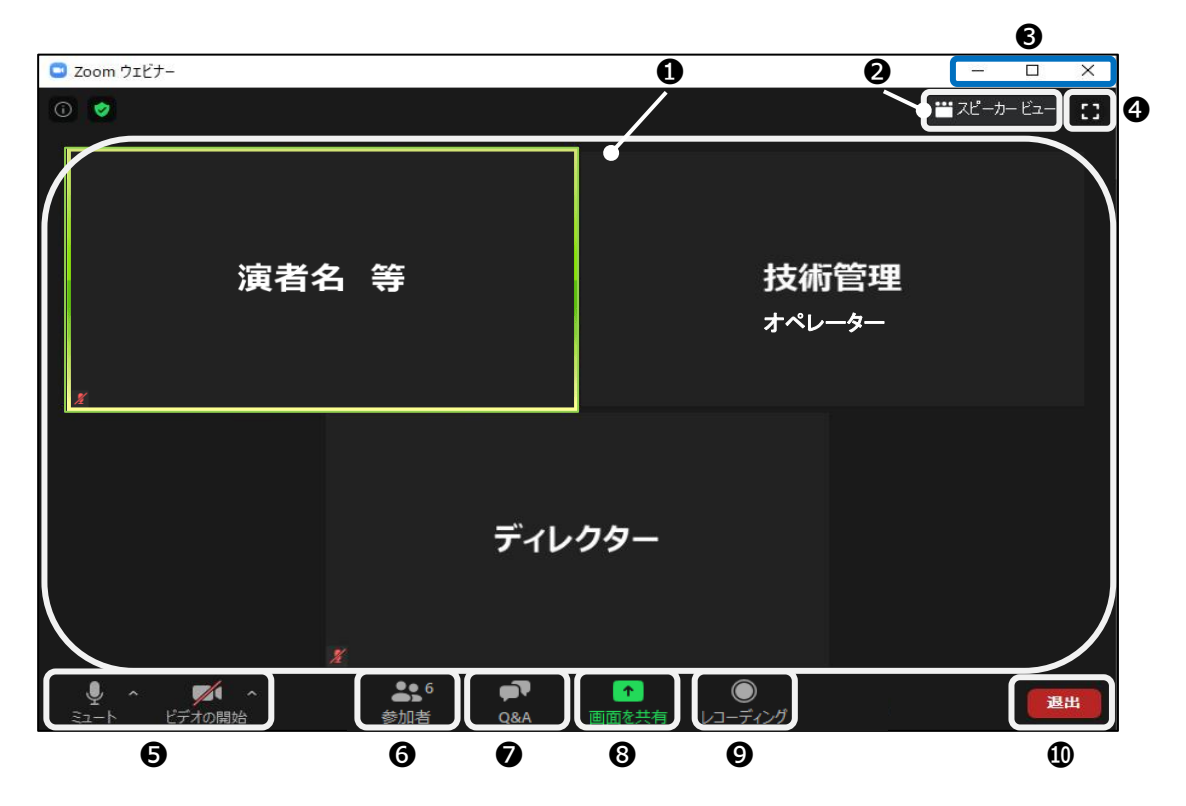

● 接続端末のカメラ映像(ビデオを停止中の場合は名前のみ)が表示されます。 レイアウトは参加人数によって変更されます。話されている端末には緑色の 枠で囲まれます。

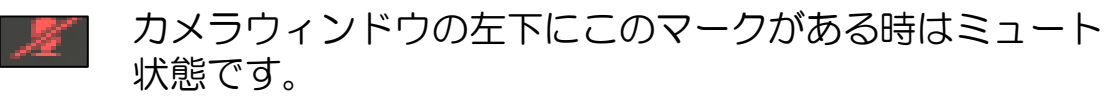

■ ギャラリービューとスピーカービューを切り変えます。

❸ ウィンドウの表示法を変更します。

「×」マークを押すと、アプリが終了(退出)するので押さないでください。 4 全画面表示になります。指示があるまで押さないでください。

- ❺ マイクとカメラのオンとオフを切り変えます。
- ❻ 現在の参加人数(講演者、聴講者、スタッフの合計)が表示されます。
- ❼ WEB視聴者から質問がある場合は、「Q&A」に質問内容が記載されます。
- **❸ このボタンより画面共有ができます。詳細は、P.9~10をご参照ください。**
- こちらの記録機能は使用できません。
- ❿ 退出する時に使用します。 誤って押してしまった場合は「キャンセル」をクリックしてお戻りください。

## Zoomの使い方(オンライン講演中)

### 入室後は、ディレクターと技術管理オペレーターがご案内します。

入室時は関係者しか参加・視聴しておりません。

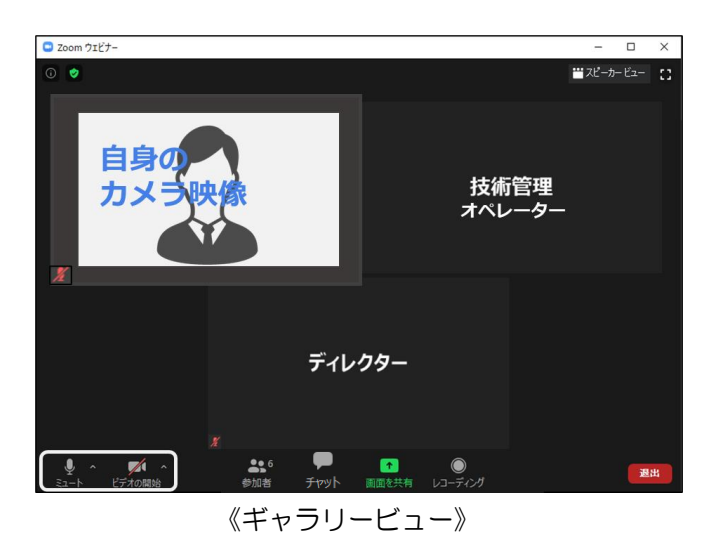

※下図のレイアウトになっている場合は、 ギャラリービューに切り替えてくださ い。 田 ギャラリー ビュー ₩スピーカー ビュー  $n \times 2$ 自身0 カメ

《スピーカビュー》

■ : 通話可能な状態 ■ :音声量によって緑色のメーターが動きます

- <u>《《するコート状態(通話不可</u>)

■■: カメラ映像が送られています ■ ■: カメラが停止されています

### 入室後はミュート状態となっています。ご自身でマイクのアイコンを クリックし、マイクを使用可能にしてください。

※マイクが不要な時は、事務局側でミュートにさせていただく場合が あります。

# Zoomの使い方(画面共有)

『画面共有機能』とは、発表に使用するPower Pointファイル等、発表者が操作して いる画面を視聴者の画面に映し出す機能です。お手元の画面のスライドを視聴者にも見せる 時に使います。

① Zoomアプリを閉じずに、使用されるPower Pointファイルを立ち上げてください。

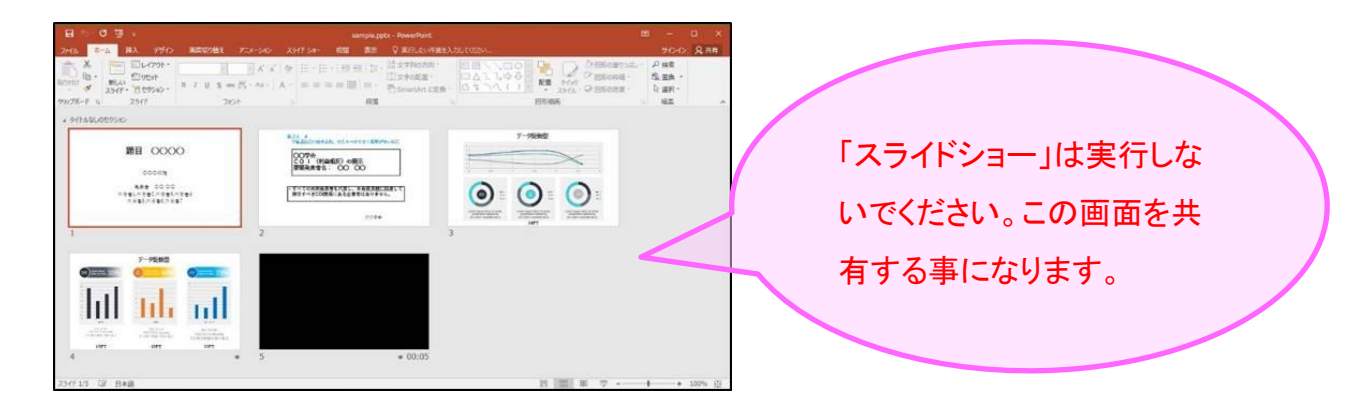

② Power Pointファイルを立ち上げ後、Zoomアプリ画面に戻ってください。 画面下部のタスクバーを使用すると、切替がスムーズに行えます。

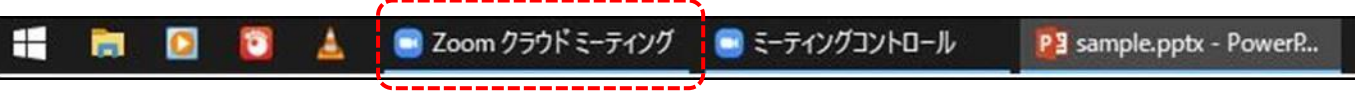

#### ③ Zoomアプリ画面にて、[画面を共有] をクリックしてください。

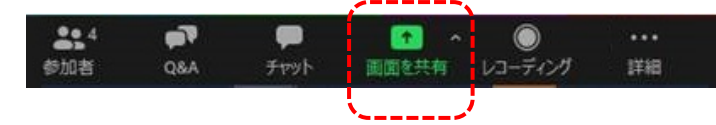

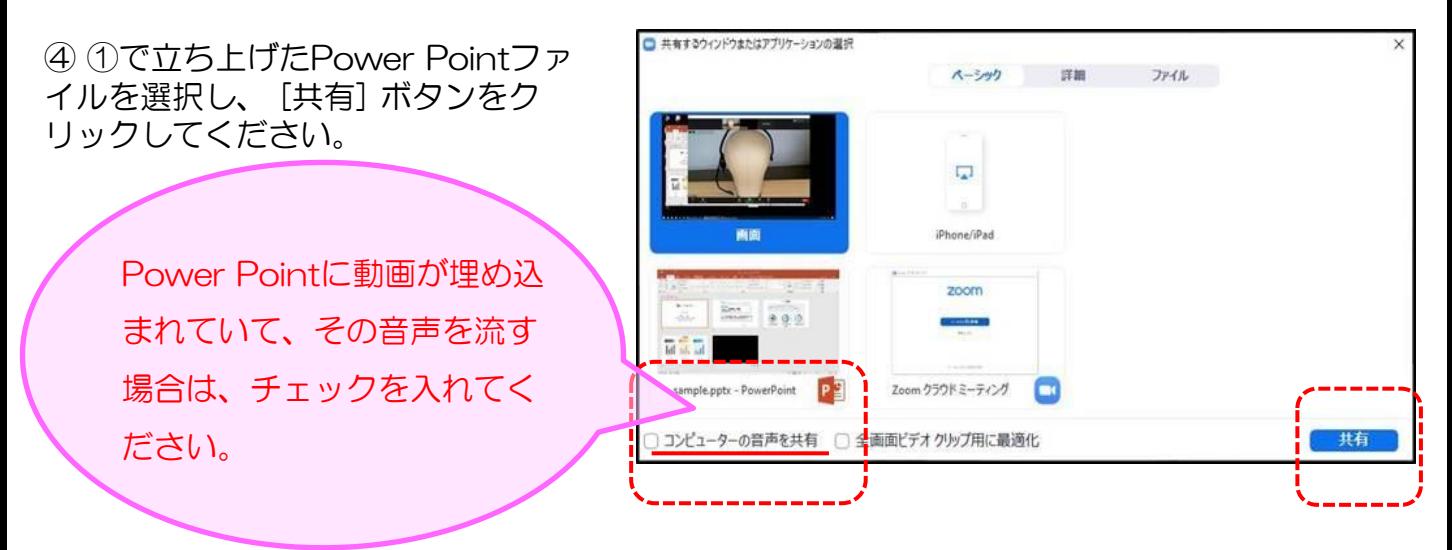

# Zoomの使い方(画面共有)

⑤ ④でPower Pointを選択すると、画面が切り替わり、視聴者の画面に映し出されます。 (共有が開始されます。)

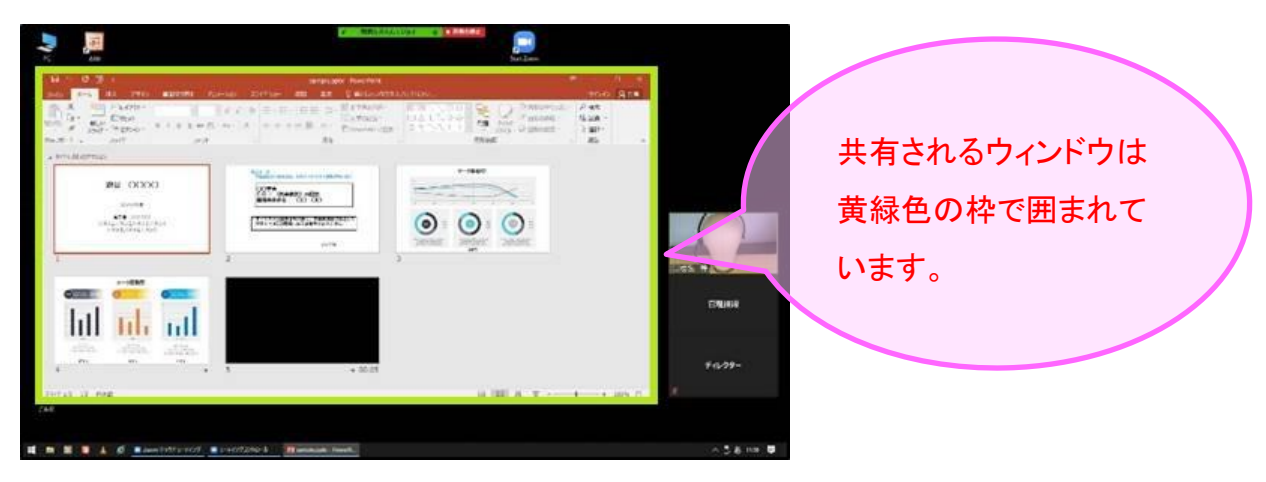

⑥ Power Pointの「スライドショー」を実行すると、スライドが全画面に表示されます。

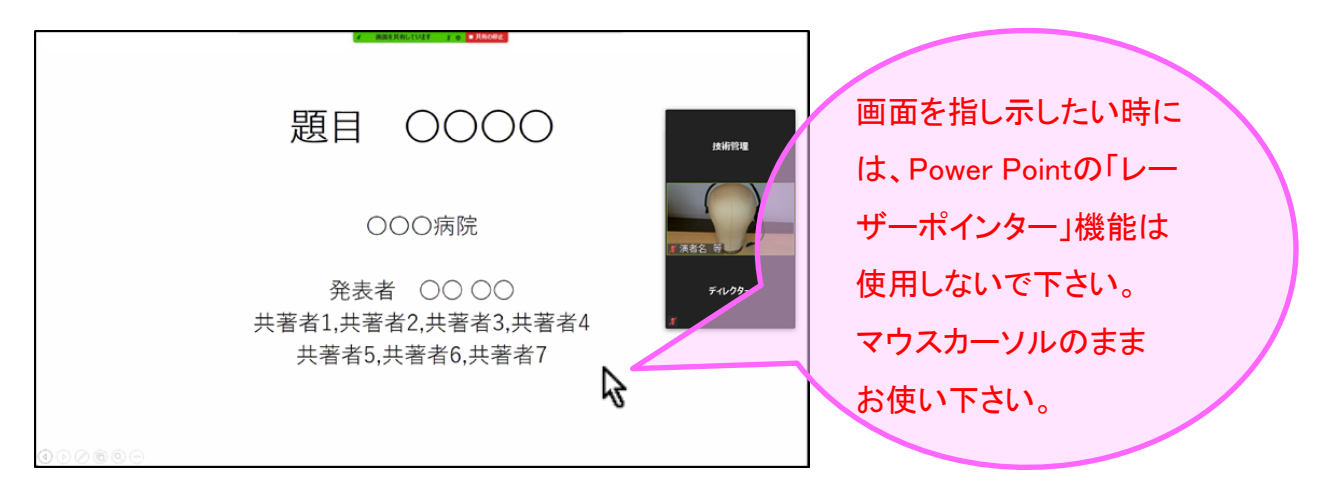

⑦ 画面共有を終了する時は、画面上部にある [共有の停止] をクリックしてください。

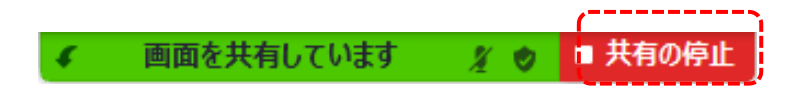

# Zoomの使い方(質疑応答)

視聴者はリアルタイムで視聴画面よりZoomのQ&A機能を利用して質 問を送信することが可能です。

【質問の確認方法】

投稿された質問はZoomの「Q&A」で確認が可能です。 ※視聴者には質問内容は公開されません。

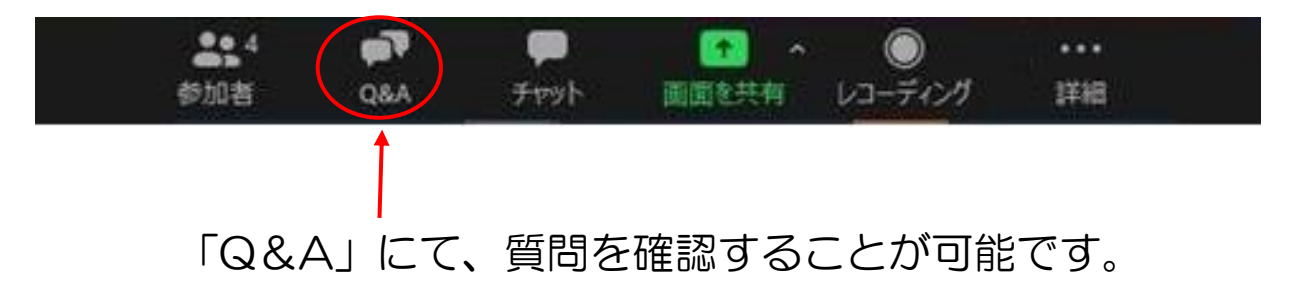

座長からコメント及び質問を読み上げていただき、演者 へご回答いただくようお願いします。

# リモート登壇当日の流れ ライブ配信当日の流れ

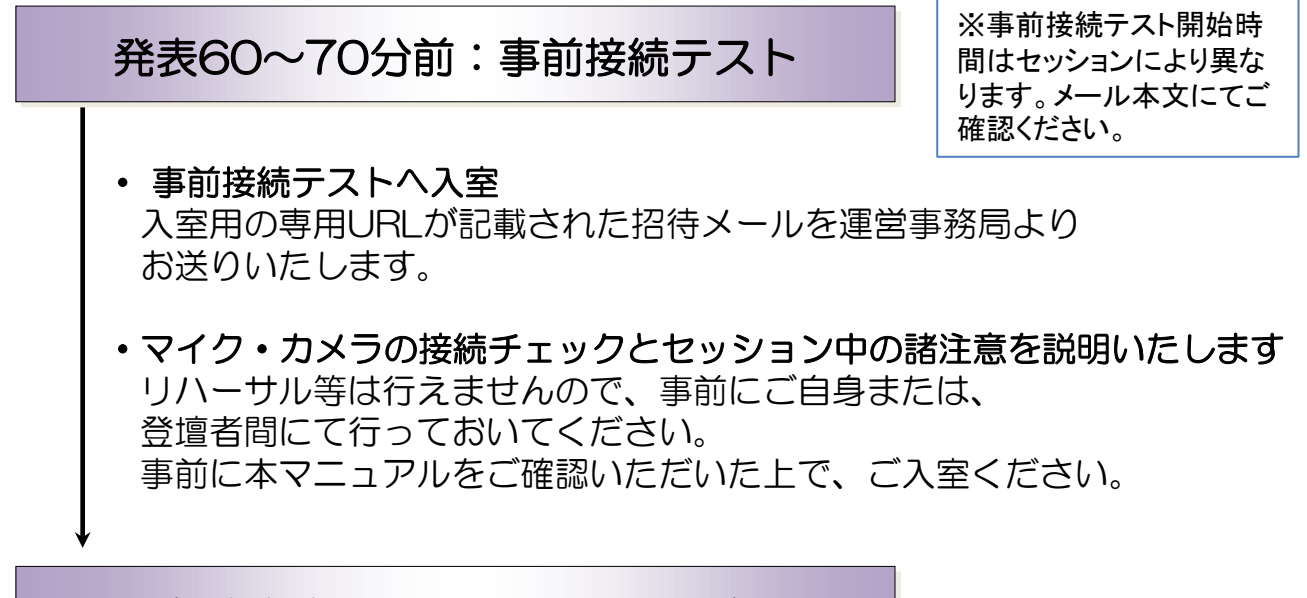

事前接続テストルームより退室

### セッション10分前:発表会場へ入室スタンバイ

#### 発表会場へ入室

入室用の専用URLが記載された招待メールを運営事務局より お送りいたします。

※事前接続テストと発表会場はURLが異なりますので、 お間違いのないようくれぐれもご注意ください。

#### セッション開始

・セッション開始のアナウンスはありません。 オペレーターより、セッションを開始をお知らせしましたら、始めてく ださい。

・開始、終了時間を厳守してください。

### セッション終了

#### ・発表会場から退室。

次セッションの登壇者が入室されますので、終了後は速やかに 発表会場からご退室ください。

## セッション進行方法

①セッション時間になりましたら、オペレーターの指示に従い、セッションを 開始してください。

②演者が「画面共有機能」(9~10ページ参照)を使用して、参加者にスライ ドをお見せします。

③講演終了後、座長の進行で質疑応答(11ページ参照)を実施してください。

④講演終了後、セッション内に次の演者がいらっしゃる場合には、座長は次の 講演を始めてください。

※以降セッション内の演者全員の講演が終わるまで②~③を繰り返します。

⑤セッション内の全ての講演が終わったら、セッションを終了してください。

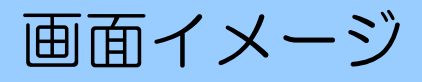

## 【Zoom 画面(イメージ)】

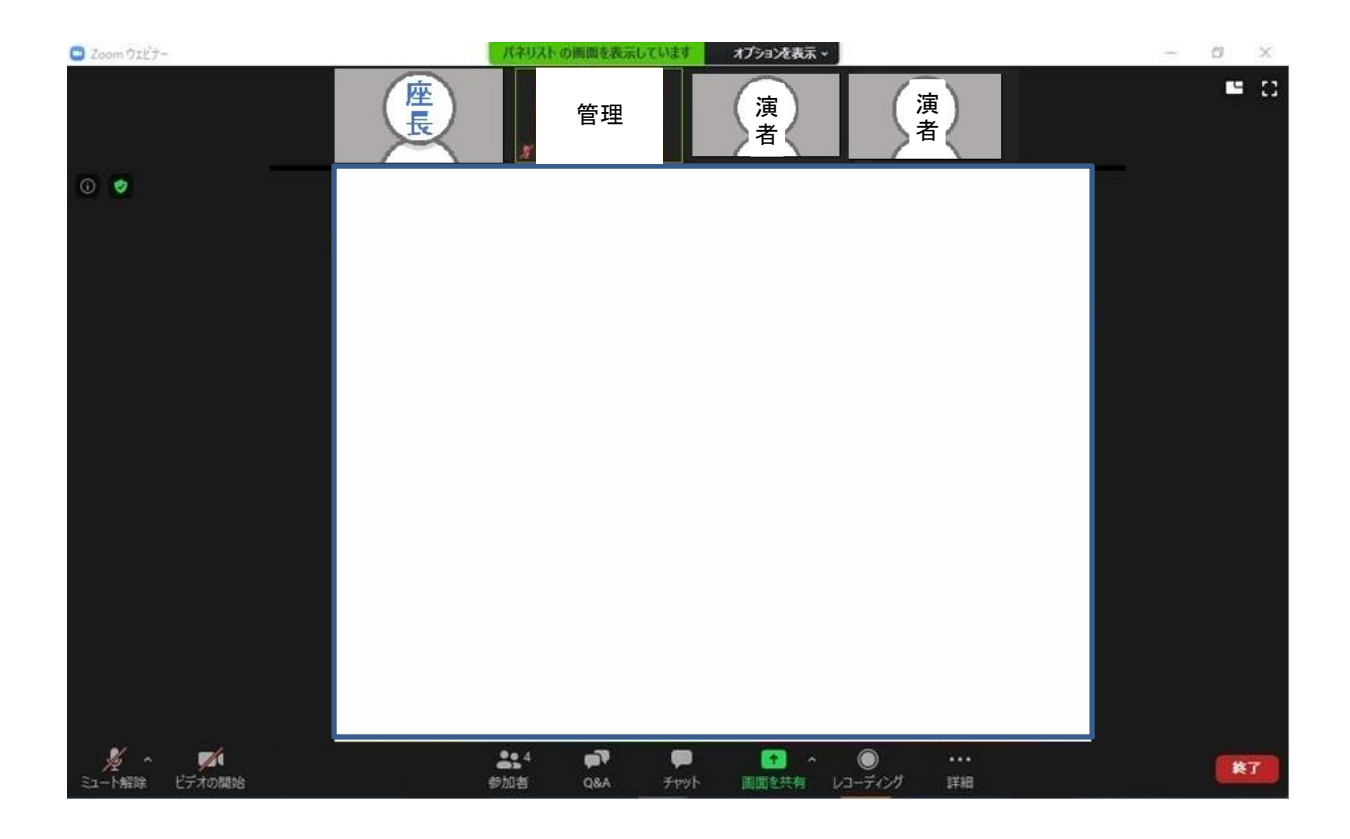

# お問い合わせ先

Zoomの操作方法に関して、ご不明な点がございましたら、運営事務局まで お問い合わせください。

第31回日本乳癌画像研究会 運営事務局 株式会社コンベンションリンケージ内

Tel:052-262-5070 Fax:052-262-5084 E-mail: jsbci31@c-linkage.co.jp

【配信当日の緊急連絡先】

会期中の、ライブ配信に関わる緊急のご連絡は下記へお願い致します。 Tel:080-7662-7967

## ご協力の程、何卒よろしくお願いいたします。